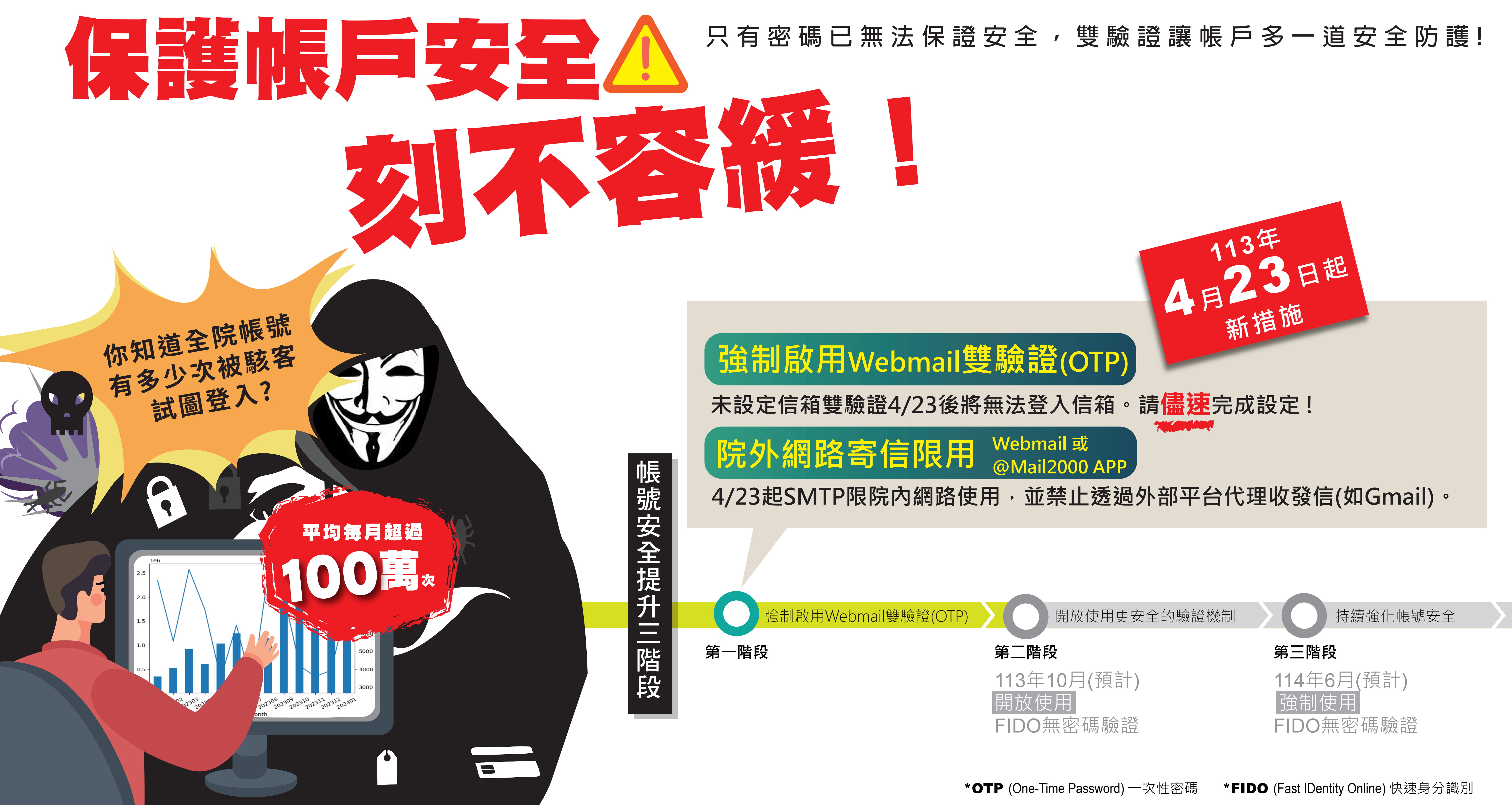

## 重點適用對象:全院同仁 インファイン インファイン 中央研究院資訊服務處 服務台 02-2789-8855

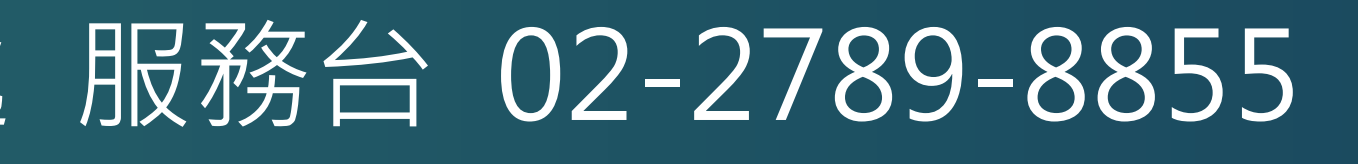

## Webmail雙驗證 (OTP)設定方式 (二選一): 方式1 使用@Mail2000 APP 適用:個人gate帳號(業務帳號不適用)

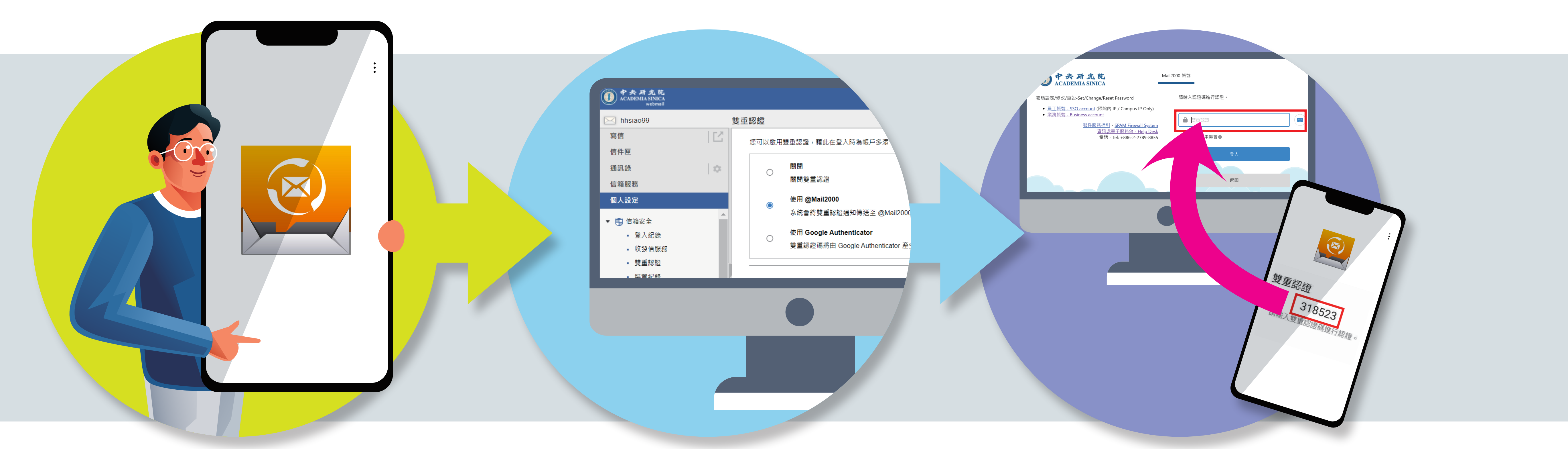

行動裝置下載安裝 @Mail2000 APP, 完成帳號 設定並開啟「雙重認證」功能。

電腦登入Webmail,於「個人設 定」選單中,點選「信箱安全」>「雙 重認證」,點選「使用@Mail2000」 功能。

3. 重新登入Webmail即可啟動雙

\*備註1 使用@Mail2000 APP登入時,系統自動填入驗證碼。 \*備註2 行動裝置需連接網路。

驗證機制,系統會將雙重認證通 知傳送至行動裝置,將行動裝置 收到的6位數雙重認證碼輸入。

1. 行動裝置下載安裝 Google Authenticator APP。

電腦登入Webmail,於「個人設 定」選單中,點選「信箱安全」> 「雙重認證」,點選「使用Google Authenticator」功能, 取得金鑰 (QR 圖碼)。

雙重認證 您可以啟用雙重認證,藉此在登入時為帳戶多》 關閉雙重認諮 系統會將雙重認證通知傳送至 @Mail2000 使用 Google Authenticator 雙重認諮碼將由 Google Authenticator 產4

> 3. 開啟Google Authenticator APP, +新增帳號,並點選 「掃描QR圖碼」。

> > \*備註1 可設定一台以上裝置 (使用同一組2維條碼)。

\*備註2 行動裝置無須上網,對時正確即可。 \*備註3 使用@Mail2000 APP登入時,需手動填入驗證碼。

# **Webmail雙驗證(OTP)設定方式(二選一): 【方式2】 使用Google Authenticator**

適用:個人gate帳號 和 業務帳號

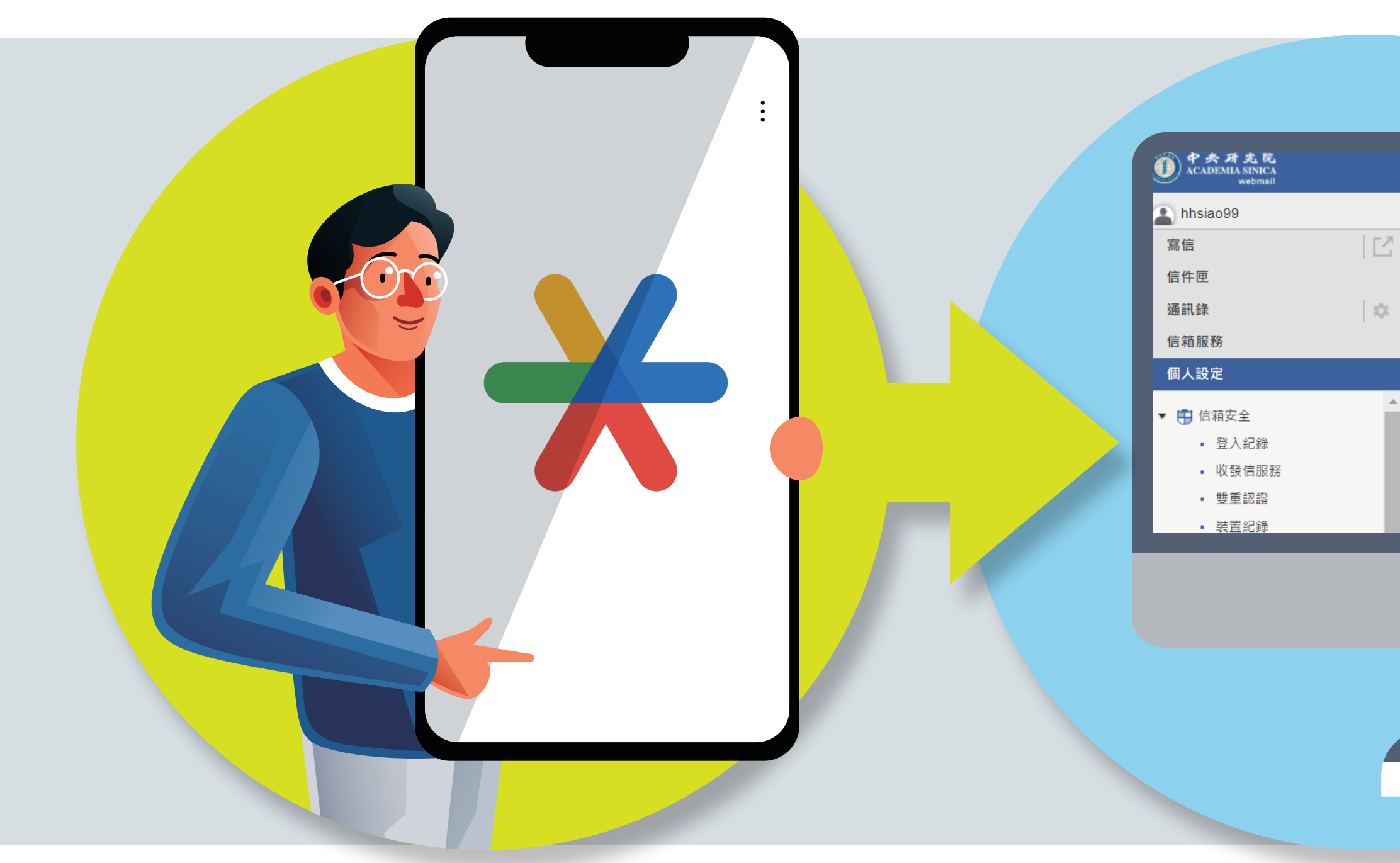

### 4. 重新登入Webmail即可啟動 雙驗證機制,輸入行動裝置上 Google Authenticator產生 的6位數雙重認證碼。

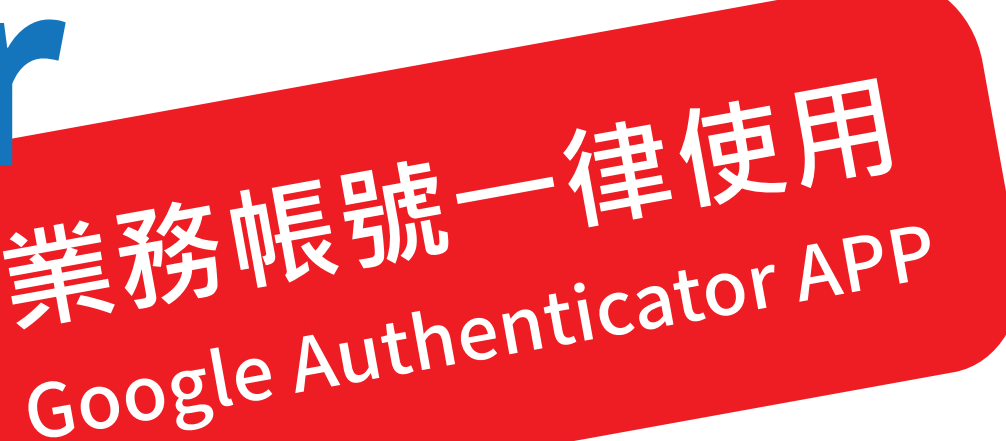

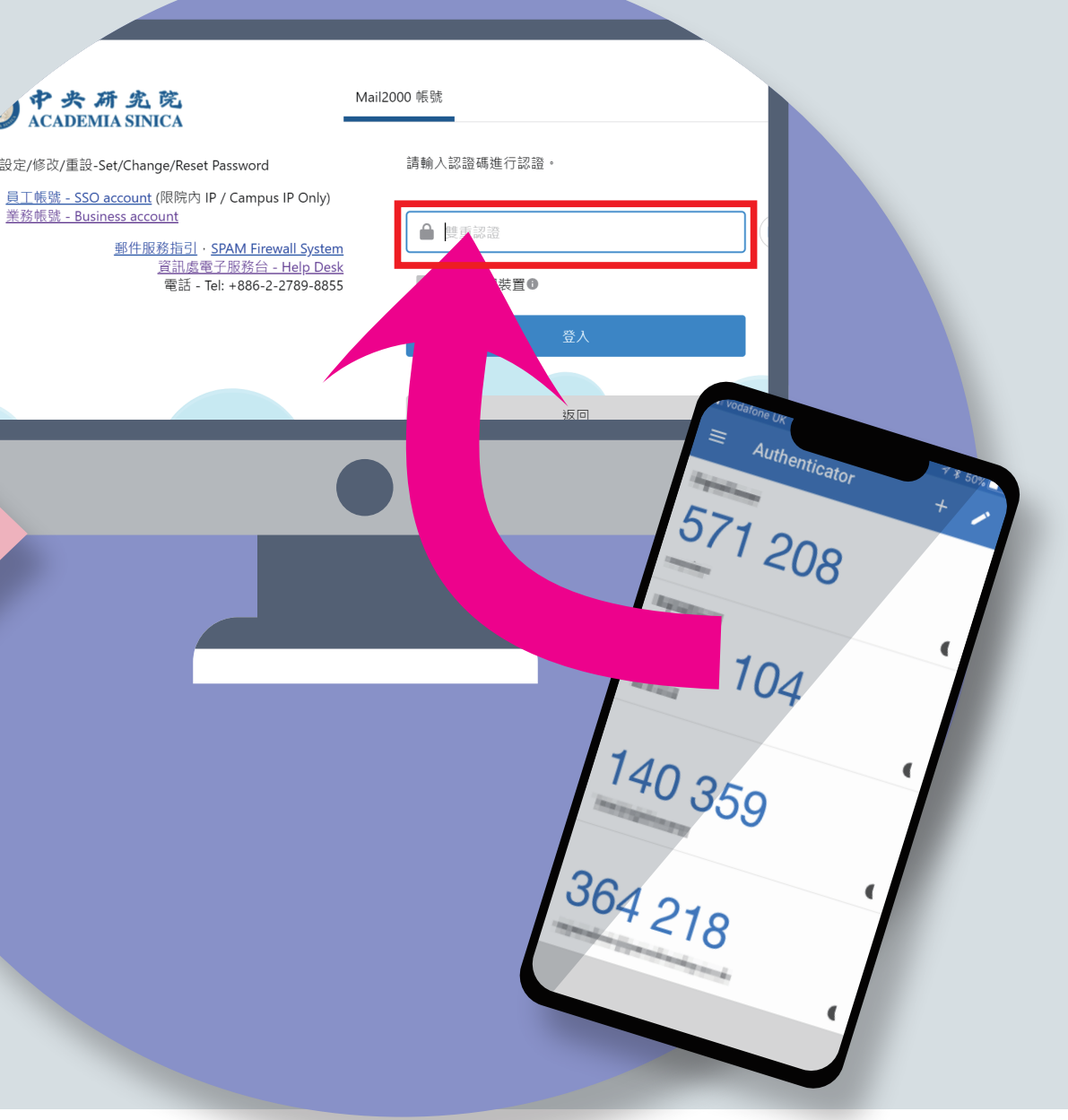